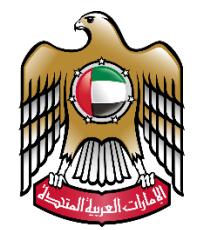

الإمارات العربية المتحدة<br>وزارة التـربـيـة والـتـعـلـيـم

# **نظام االختباراتااللكتروني دليل الطالب**

اإلصدار 2017.04.30

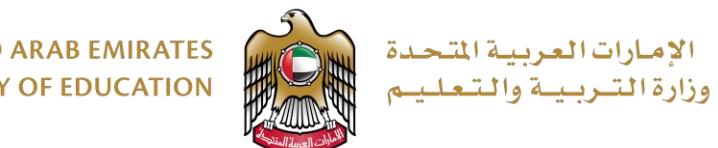

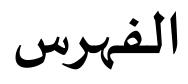

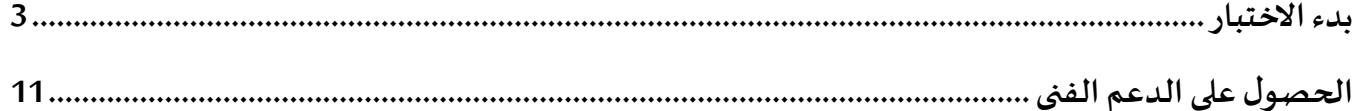

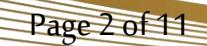

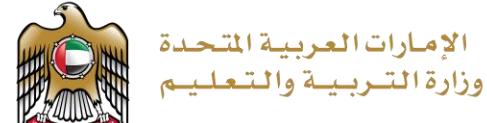

## <span id="page-2-0"></span>**بدء االختبار**

- 1. يجب على الطالب التأكد من أن الجهاز لديه فيه الشحن الكافي اذا كان يستخدم جهازه المحمول.
- 2. يقوم المراقب بتوزيع قصاصات كلمات المرور للطلبة، والتي تحوي المعلومات الكافية للطالب لبدء الاختبار.

**تحوي القصاصة:**

 **اسم االختبار الذي سيجريه الطالب اسم الطالب الصف والشعبة** ◆ رابط الاختبار الذي سيدخل اليه الطالب من خلال متصفح الانترنت المتوفر لديه **كلمةاملرورالخاصةبالطالب**

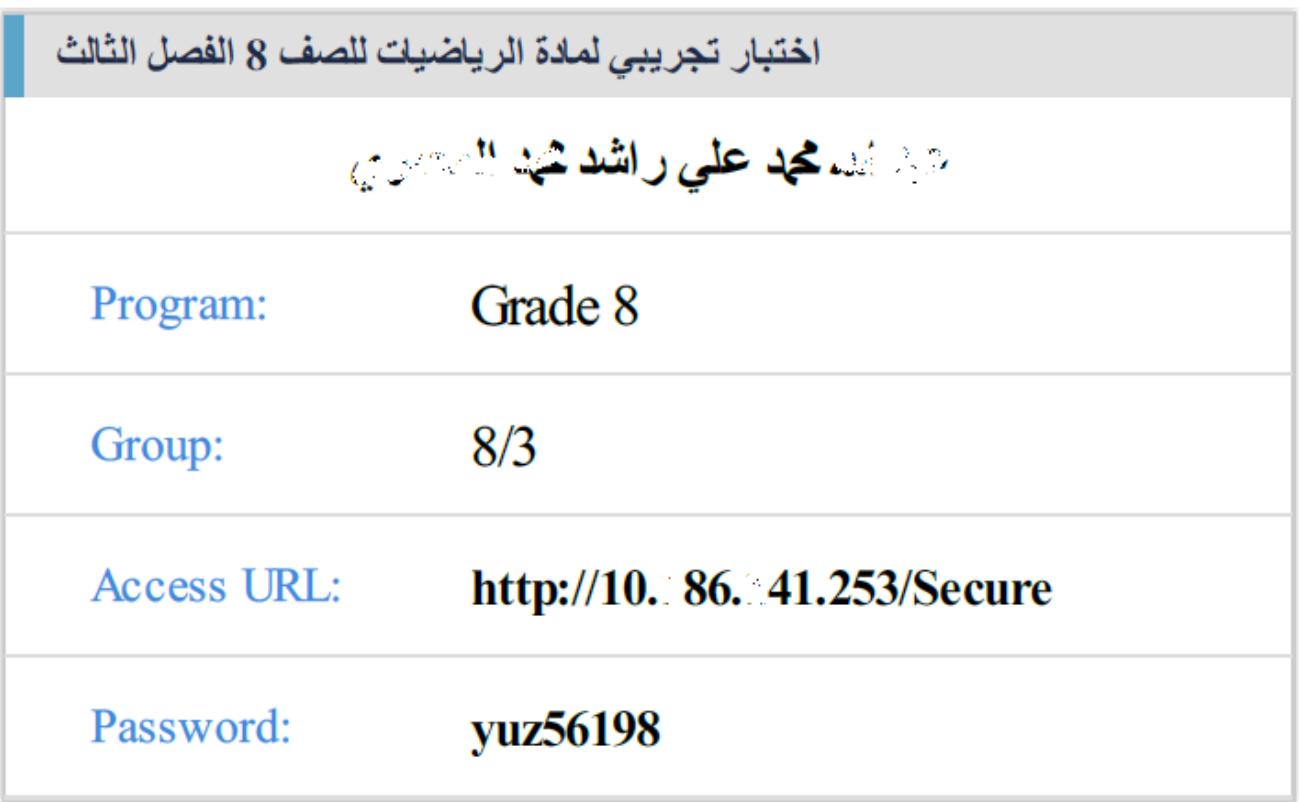

<mark>ملاحظة:</mark> يرجى الانتباه أن الرابط يختلف من مدرسة لأخرى وبالتالي يجب استخدام الرابط المحدد فقط.

Page 3 of 11

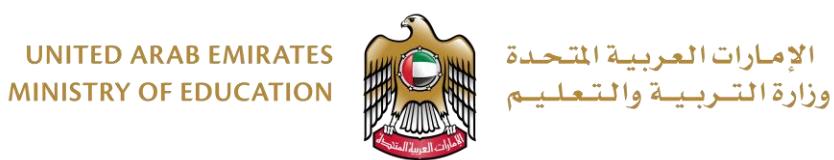

3. يقوم الطالب بفتح متصفح الانترنت لديه على الجهاز وكتابة الموقع المذكور على قصاصة الورق في شريط العنوان

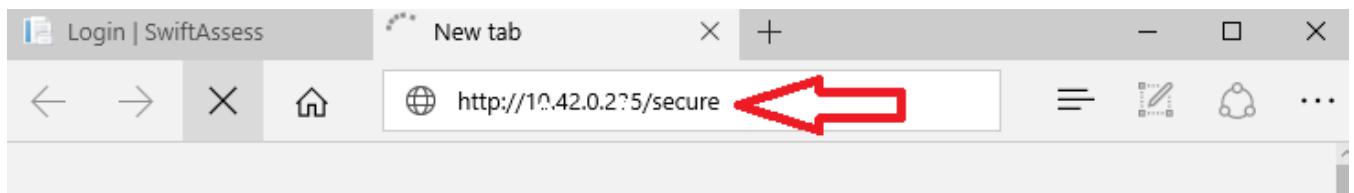

#### .4 يتم عرض رسالةتأكيد لتشغيل النظام، يرجىاختيار"نعم" أو"Yes "للمتابعة

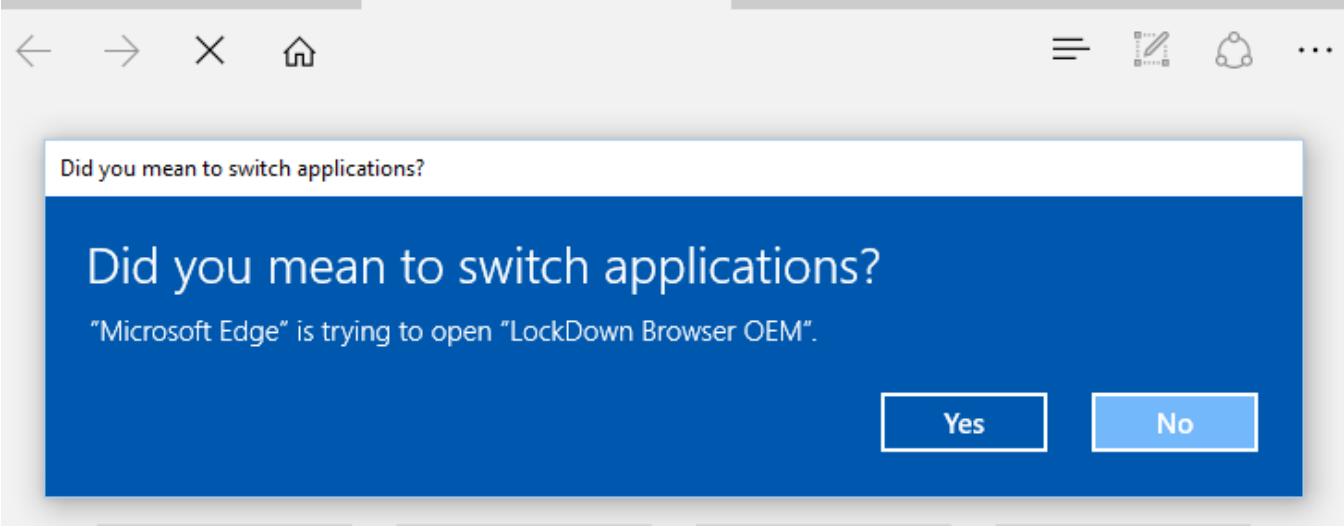

ملاحظة: اذا ظهرت رسالة خطأ عند كتابة عنوان الموقع بشكل صحيح فإن هذا يعني أن المتصفح الآمن Secure Browser غير محمل على الجهاز وهذا يستدعي موظف الدعم الفني لتحميل البرنامج. **مالحظة**: قد يختلف شكل الرسالة التي تظهر حسب نوع املتصفح املستخدم. في جميع الحاالت يجب اختيار ."**Launch Application**" أو" **Allow**" أو" **Yes**"

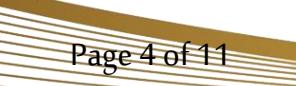

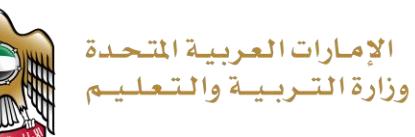

.5 هنا تظهر صفحة تسجيل الدخول، يجب تغيير اللغة الى العربية اذا كان االختبار باللغة العربية وذلك حتى يظهر اتجاه األسئلة بشكل صحيح من اليمين إلى اليسار

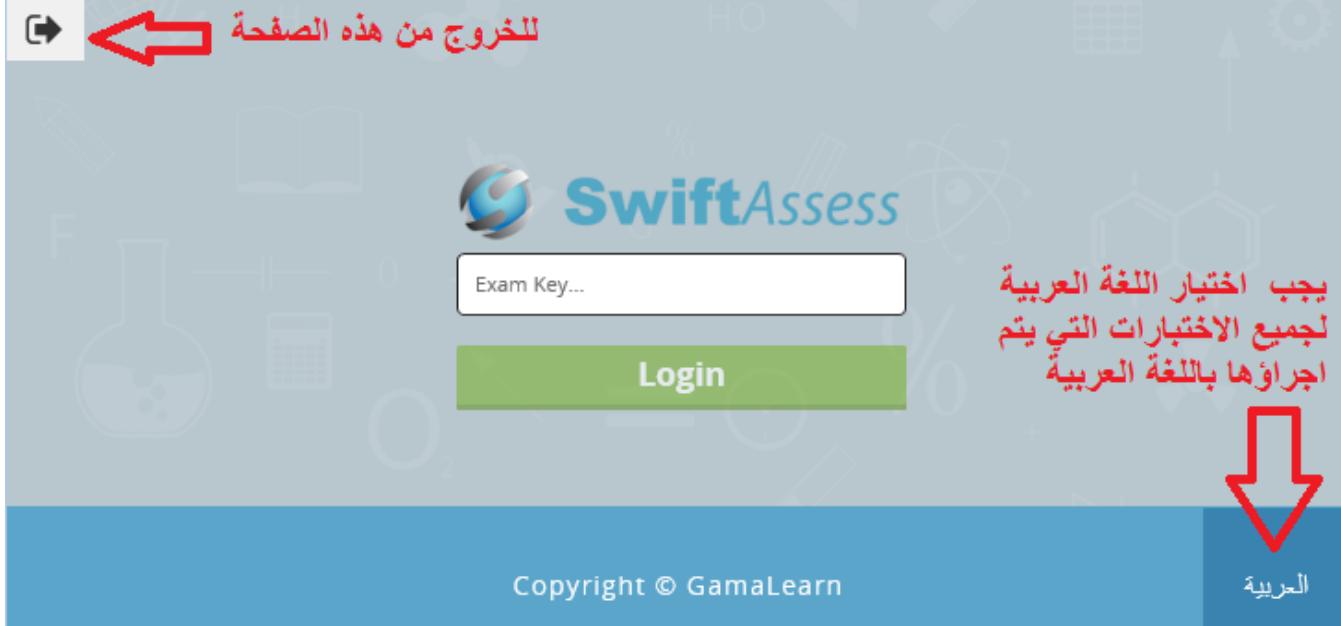

6. بعد تحديد اللغة المناسبة للاختبار، يتم ادخال كلمة المرور ثم الضغط على تسجيل الدخول

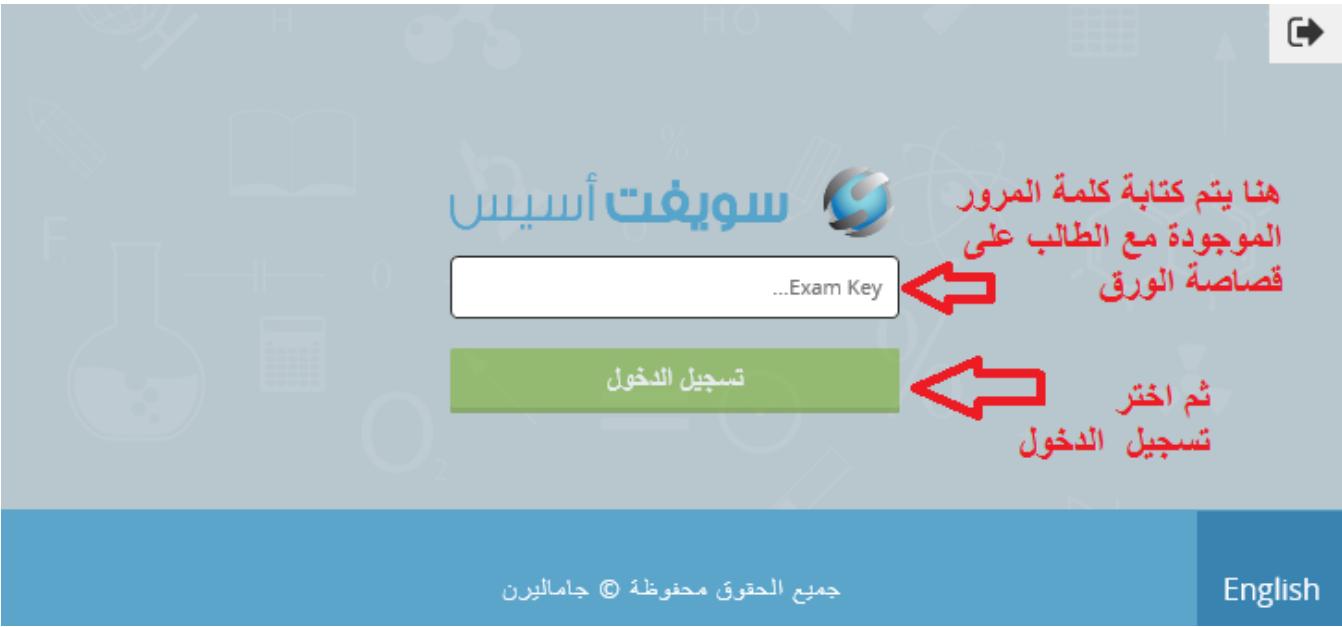

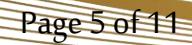

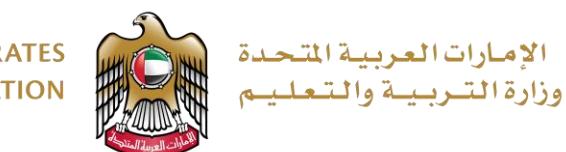

7. بعد تسجيل الدخول يظهر للطالب الاختبارات المتاحة له. **مالحظة**: اذا دخل الطالب للنظام قبل وقت االختبار، فإن االختبار ال يظهر له. يمكنه االنتظار وعندما يحين وقت االمتحان يمكنه الضغط على "**تحديث**" حتى يتم تحديث القائمة وعرض االختبار.

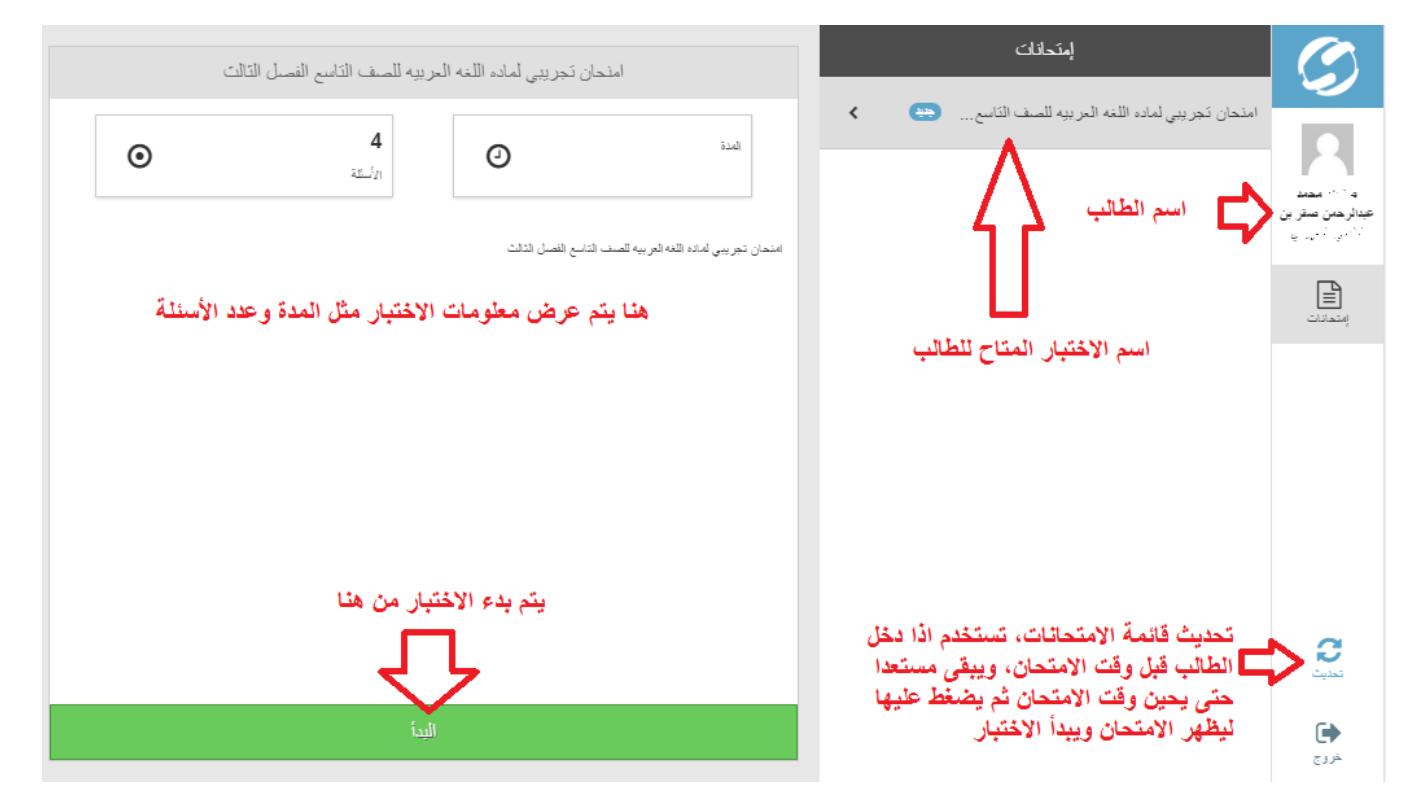

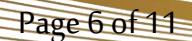

الإمارات|لعربية|لتحدة<br>وزارة|لتـربـيـة والتـعلـيـم

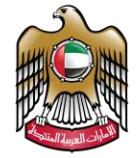

**UNITED ARAB EMIRATES MINISTRY OF EDUCATION** 

8. عند بدء الاختبار يتم عرض أول سؤال في الاختبار ،وشكل الاختبار يكون كالتالي مع مراعاة أن أنواع الأسئلة قد تكون مختلفة مثل املأ الفراغ او الاختيار من متعدد .....

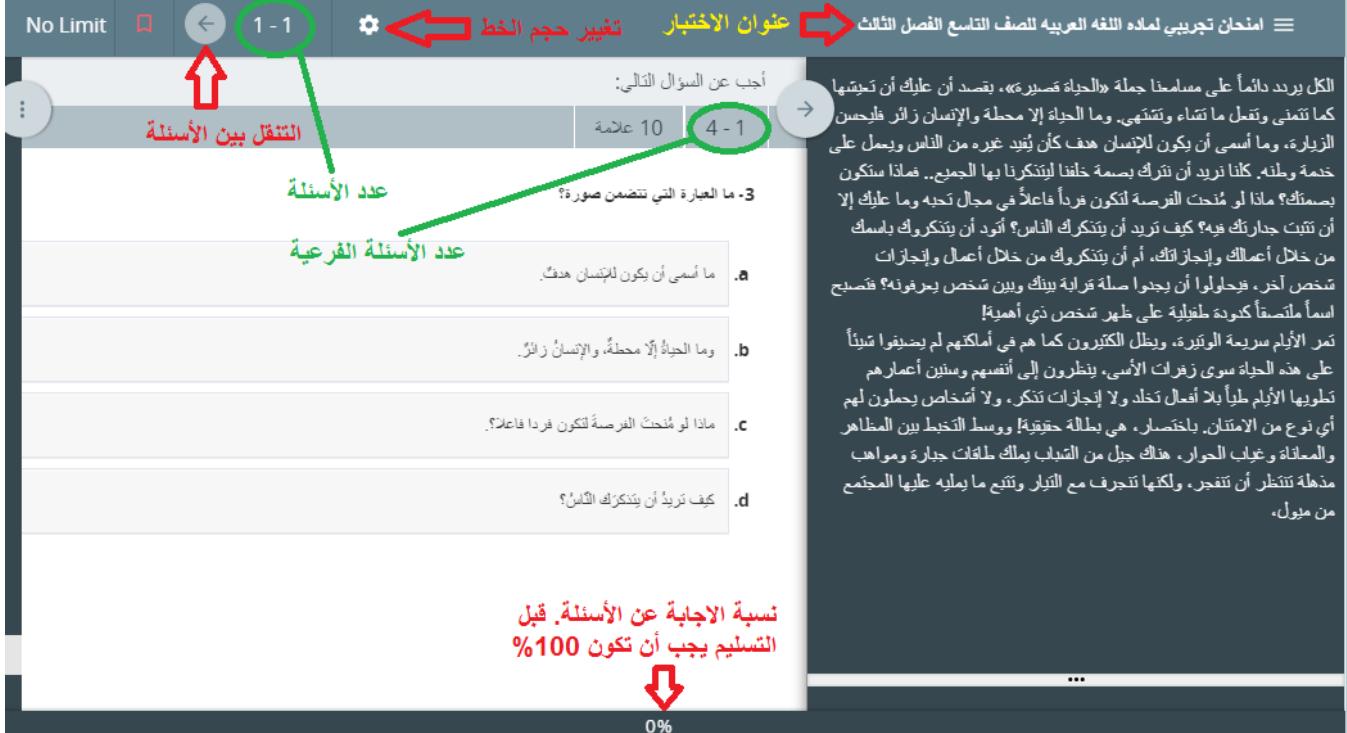

9. اذا واجه الطالب أي مشاكل تقنية أدت إلى إعادة تشغيل جهازه فإنه يمكنه الاستمرار بالاختبار بعد تسجيل الدخول مرة أخرى كما هو مبين ادناه:

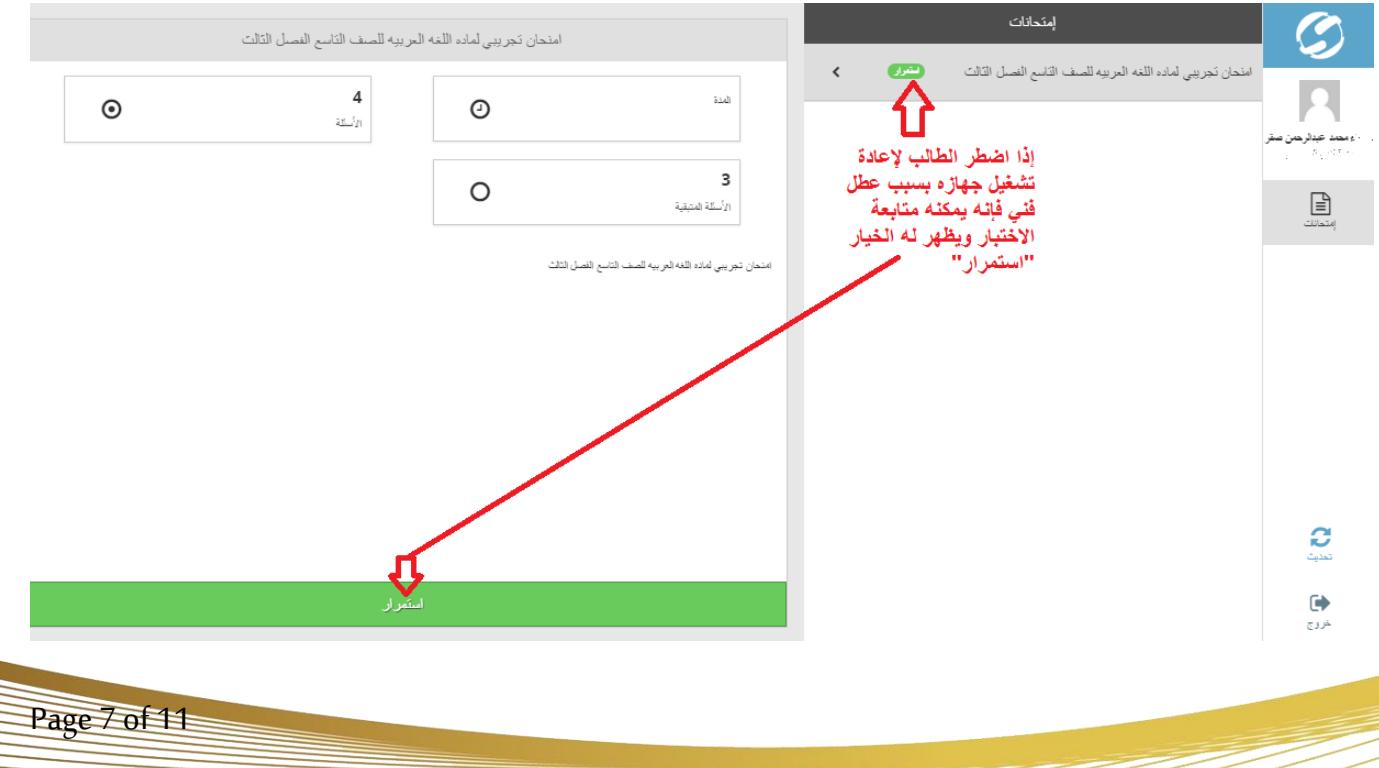

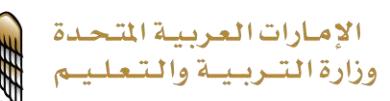

### .10 يمكن تغيير حجم الخط سواء تكبيره أو تصغيره من خالل االعدادات املوجودة كما هو موضح ادناه:

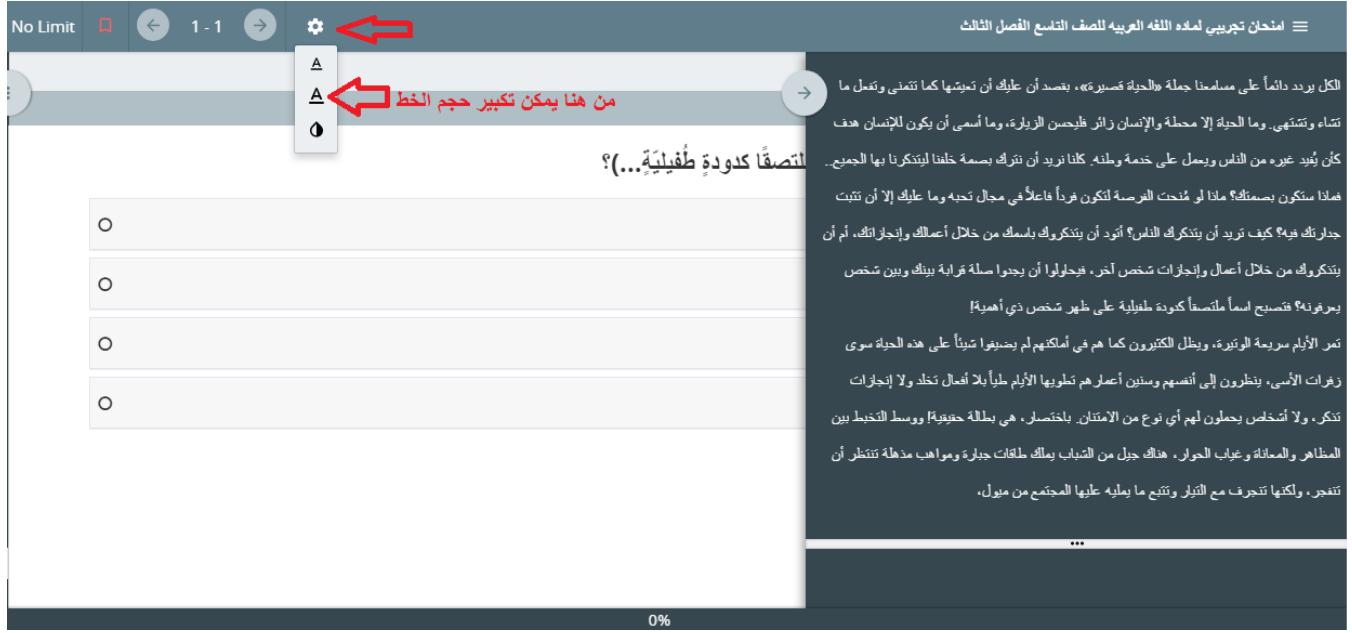

#### 11. تغيير لغة النظام واتجاه الأسئلة. بين العربية والانجليزية

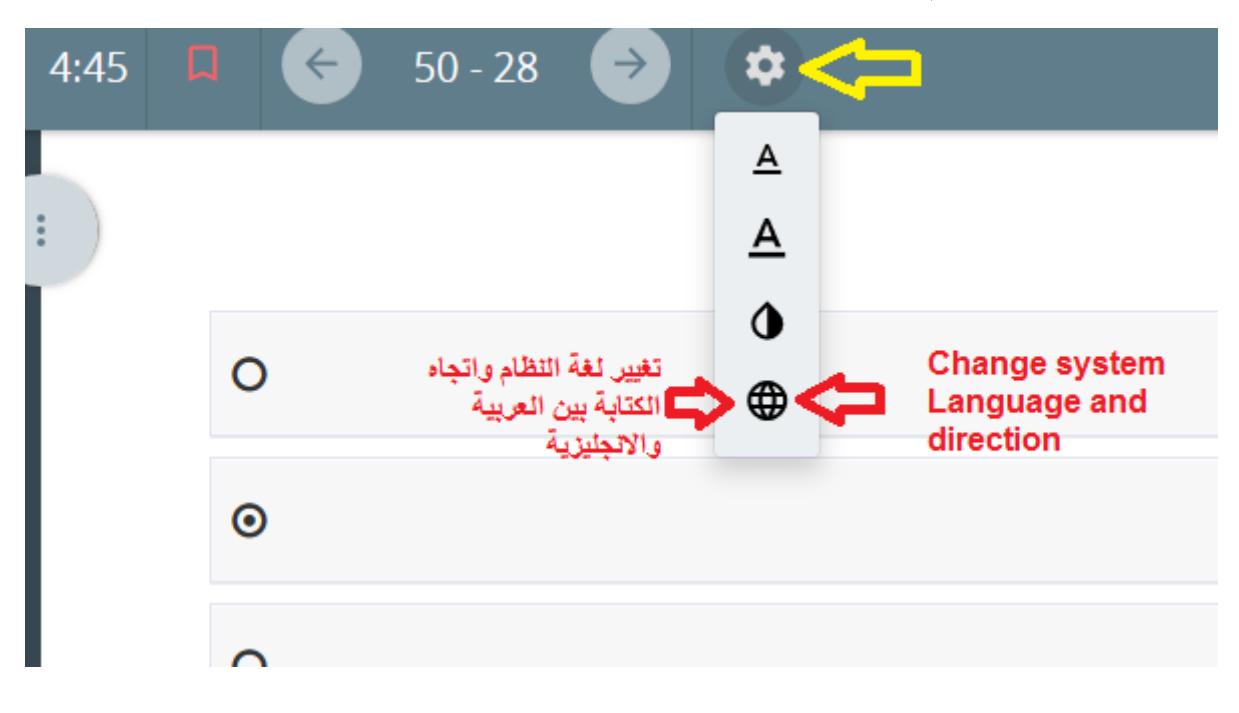

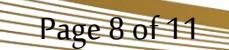

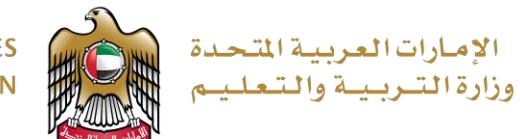

12. إذا حاول الطالب التسليم قبل إجابة جميع الأسئلة تظهر له الرسالة التالية وهنا يجب اختيار "Cancel" حتى يتمكن من متابعة االختبار وحل بقية األسئلة

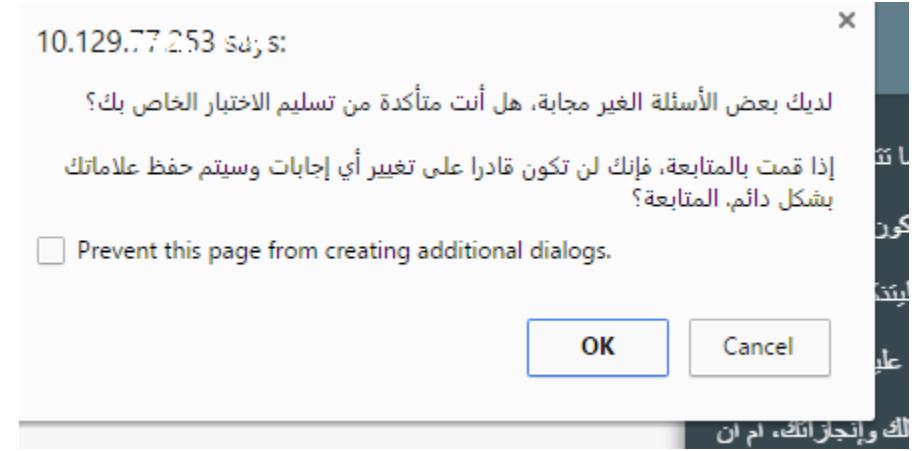

13. لعرض قائمة الأسئلة ومعرفة الأسئلة التي تم الإجابة عنها والأسئلة التي لم يتم الإجابة عنها انظر الصورة التالية:

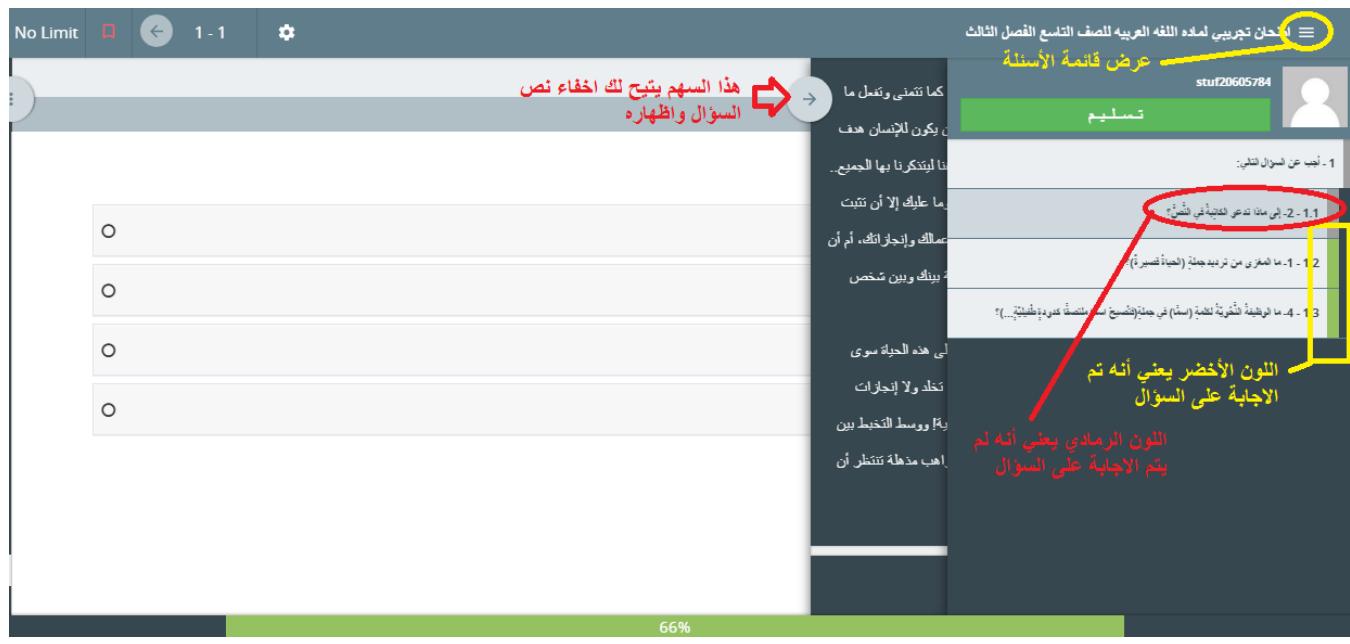

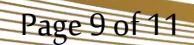

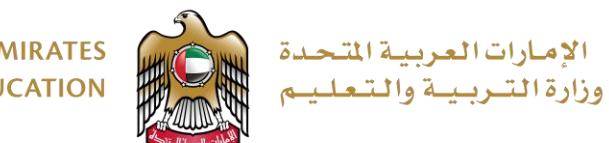

14. عند الانتهاء من الاختبار يمكن للطالب تسليم نتيجته من خلال الضغط على زر التسليم المبين أدناه وقبول رسالة التأكيد التي تظهر.

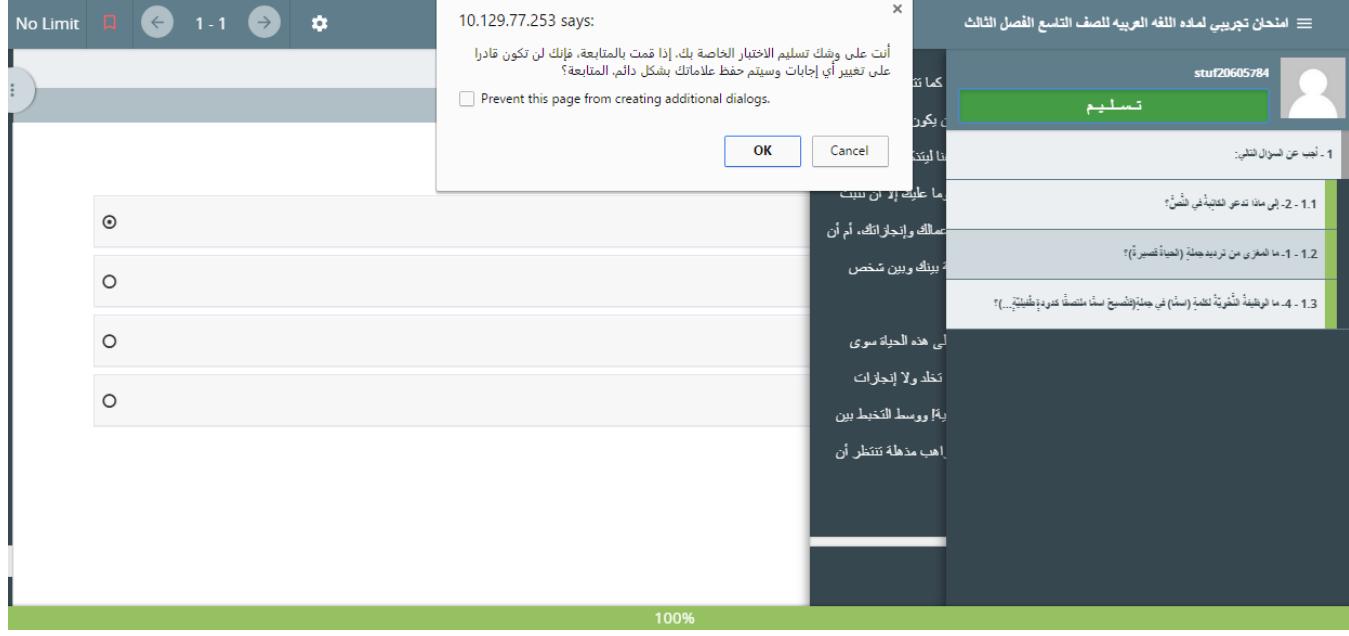

.15 بعد التسليم بنجاح تظهر الرسالة التالية:

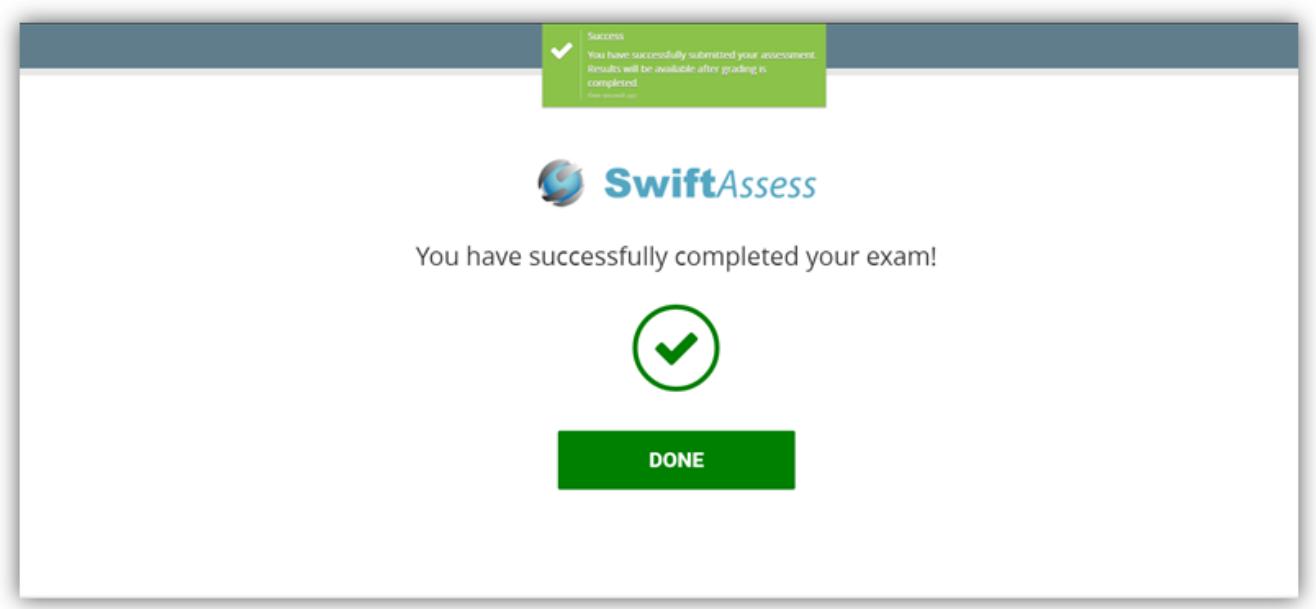

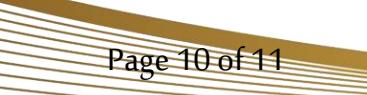

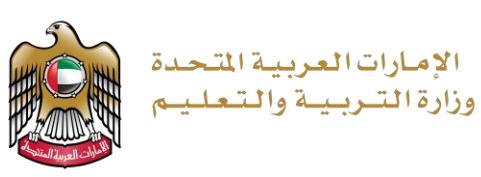

<span id="page-10-0"></span>**الحصول علىالدعم الفني**

التواصل مباشرة مع مركز الدعم الفني وليس مع مهندس ي الدعم الفني مباشرة.

يمكن للطلبة فتح بالغات مباشرة مع مركز الدعم الفني بشأن أجهزتهم املحمولة.

80051115

sd@moe.gov.ae

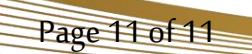